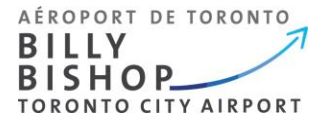

# TSS Platform – User Guide, Version 1

## **APPLICANTS**

Individuals wishing to apply for (or renew) a Transportation Security Clearance (TSC) must do so using the new Transportation Security Services (TSS) platform. This guide is to assist users through the application process.

### **GETTING STARTED:**

- 1. Applicants must be invited by their employer to apply for a TSC. In order to onboard you, your employer will require your:
	- a. Given name
	- b. Surname
	- c. Email address (you can edit your email address once you create your account)
	- d. Phone number
	- e. Occupation (job description)
- 2. Once your employer has onboarded you, you will receive an email from TSS Modernization asking you to complete your account.

#### **IMPORTANT NOTICE:**

To protect your information, the platform requires two-factor authentication. This feature is not built into the platform. You will need use of an authenticator application on your mobile phone or desktop device. The choice is yours; we suggest Microsoft or Google authenticator *(you do not need to set up an account for these apps).*

It's very important that you complete your account within **96 hours** or your invitation code will expire. If your code has expired, you must contact your employer and request they resend you an invitation code.

#### **Your invitation email will look as follows:**

#### **From: TSS Modernization / Modernisation SST [TSSModernization-ModernisationSST@tc.gc.ca](mailto:TSSModernization-ModernisationSST@tc.gc.ca)**

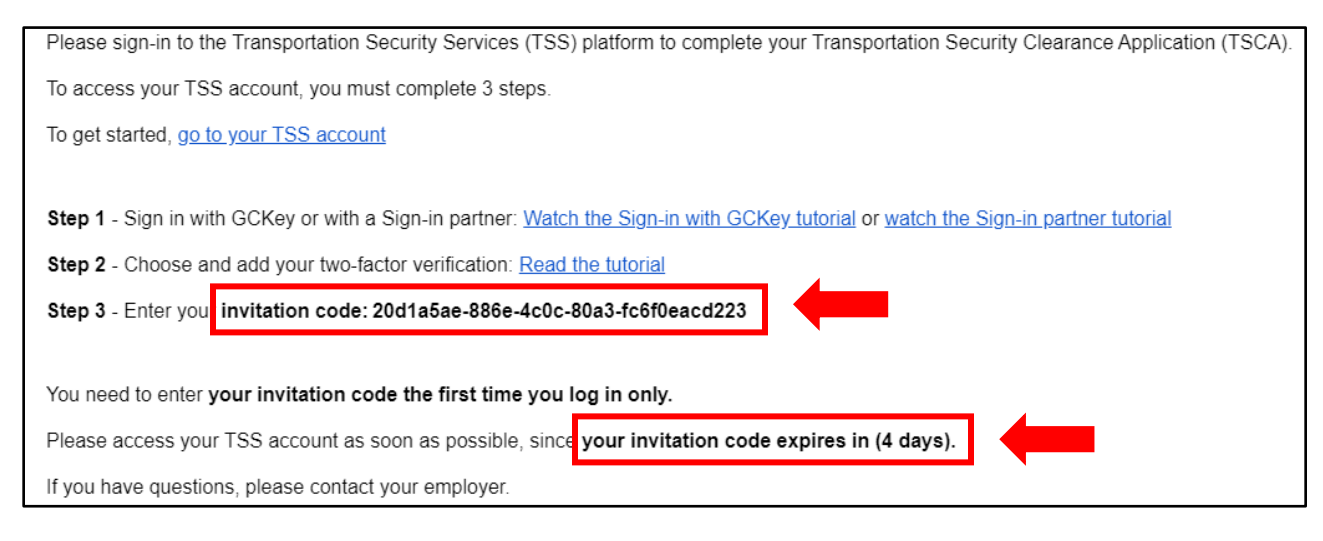

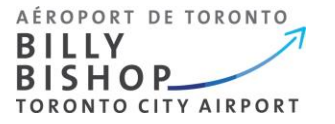

- 3. Click on the website link in your TSS Modernization email. Choose your language.
- 4. Click on "**Sign up with CGKey**"

**IMPORTANT NOTICE:** If you have GCKey with the Canada Revenue Agency (CRA), this will not work for this platform. You will need to create a new file.

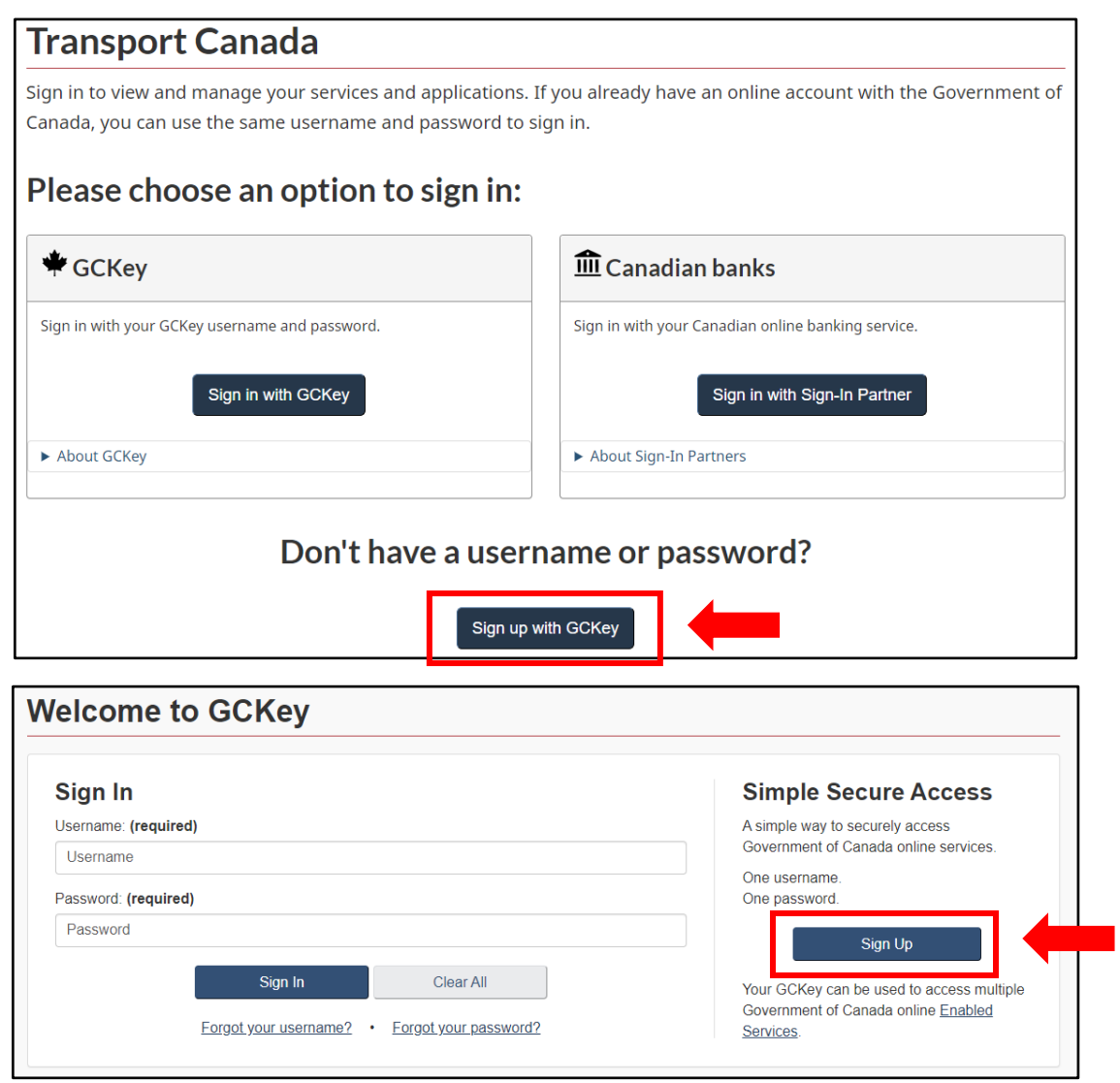

5. Follow the prompts on the website to sign up for GCKey. It is here you will link your authenticator app and create security questions.

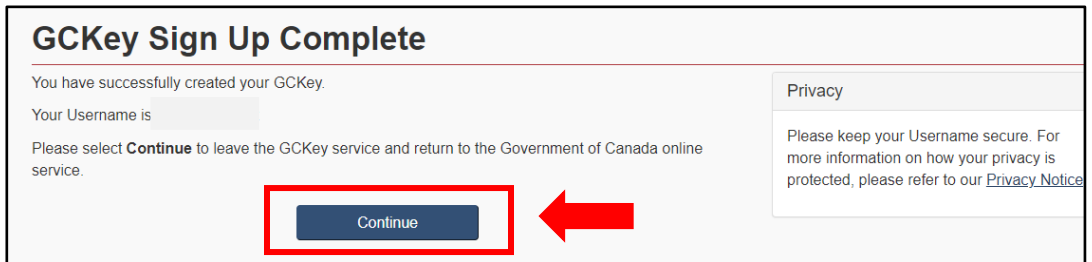

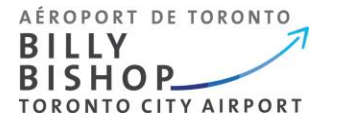

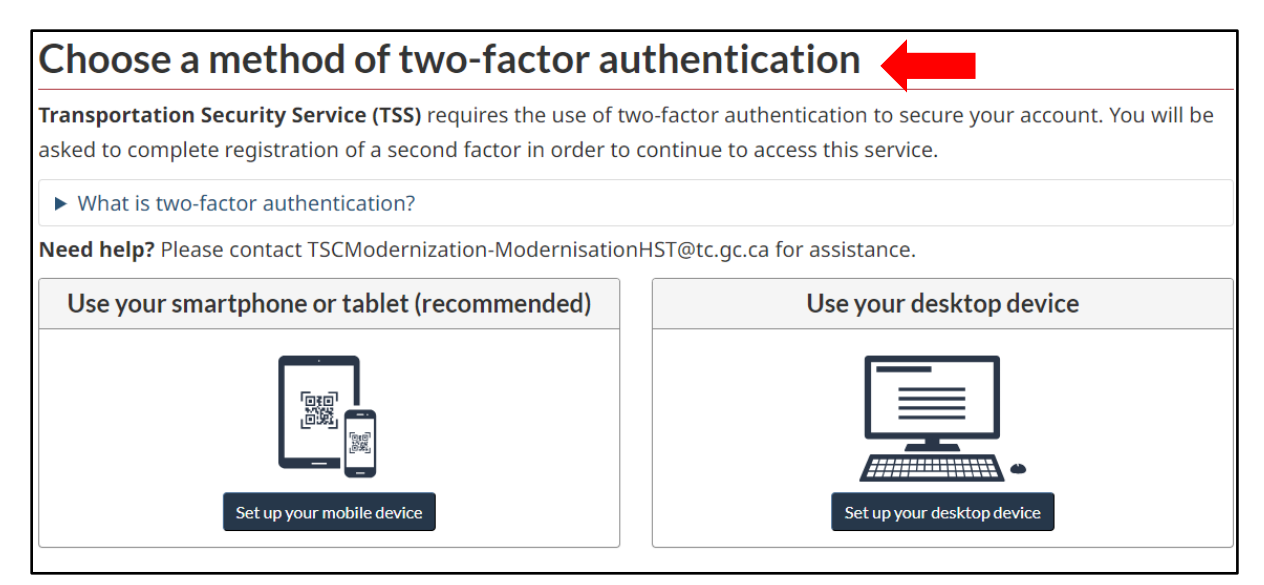

- 6. Follow the instructions online to set up your device and register your authenticator.
- 7. Once your device is registered, enter the invitation code from your email. Click **Register**.

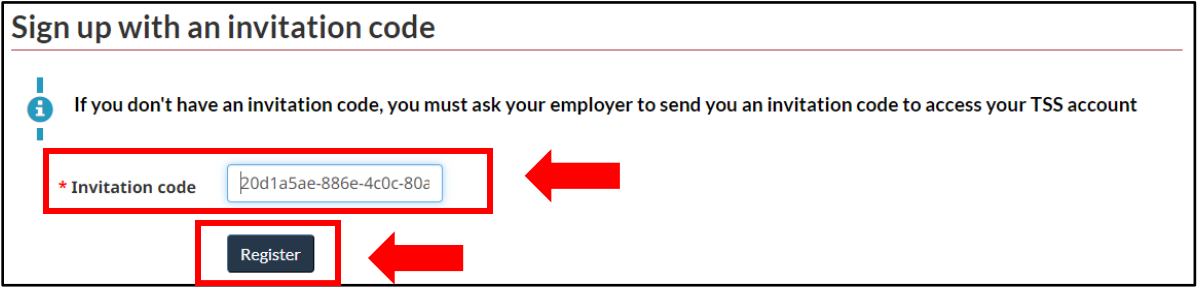

8. You are now signed in. Here you can complete your TSC application.

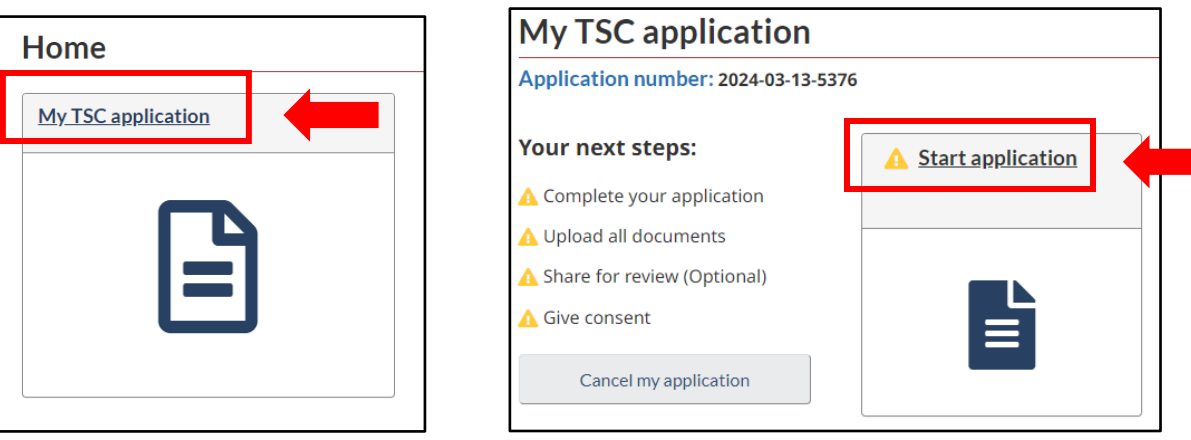

**IMPORTANT NOTICE:** If you wish to complete your application at a later time, simply sign out. Your application will remain in your account. Do not cancel your application.

#### **BEFORE YOU BEGIN YOU APPLICATION:**

When you begin your application, you will be required to enter information for the past **5 years** including:

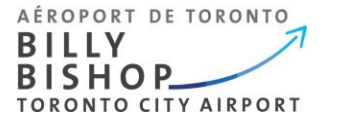

- Citizenship (you will need your birth certificate and passport (if applicable/valid)
- Residential (addresses for the last 5 years)
- Employment / unemployment (for the last 5 years)
- Education (for the last 5 years)
- Spousal / marital information (date of birth and birth certificate, for the last 5 years)
- Details from out of country travel lasting more than 90 days

You may wish to collect this information before you complete your application.

9. Enter your details in the required fields. Use the **Need Help** button for more information. Select **Next**  to continue.

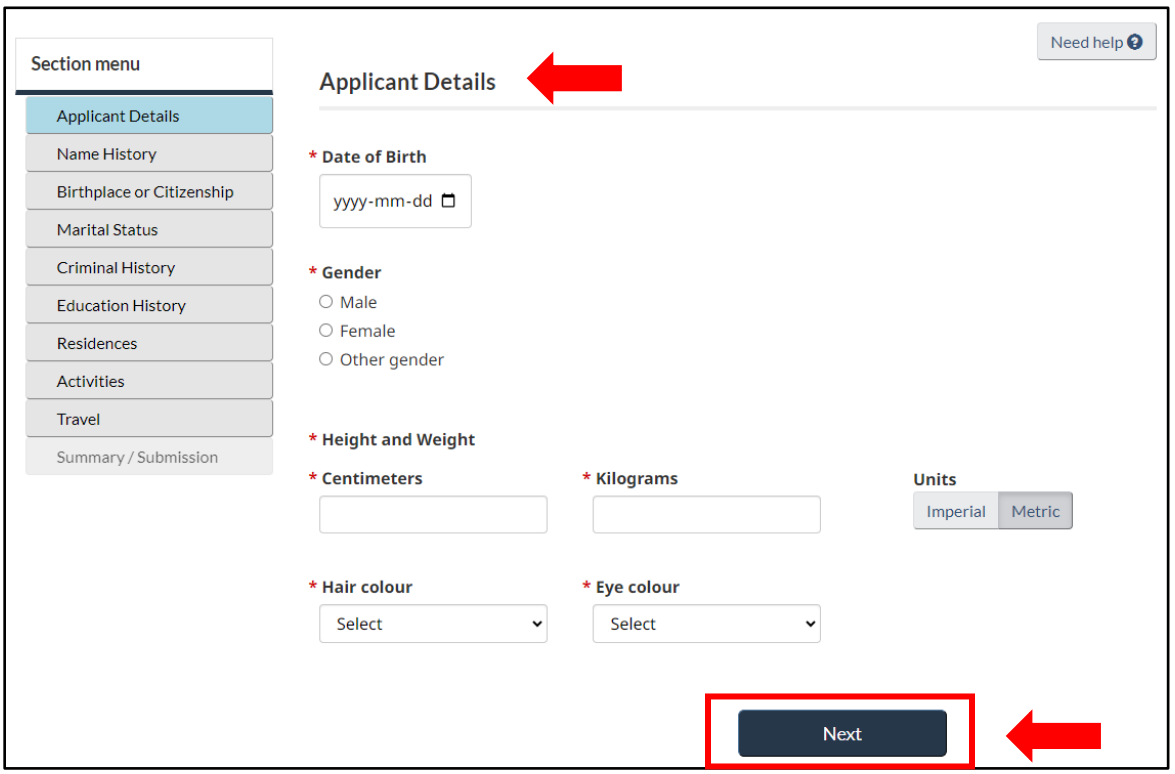

10. Complete each section of the application. A **green** check mark will appear next to each section once it is complete.

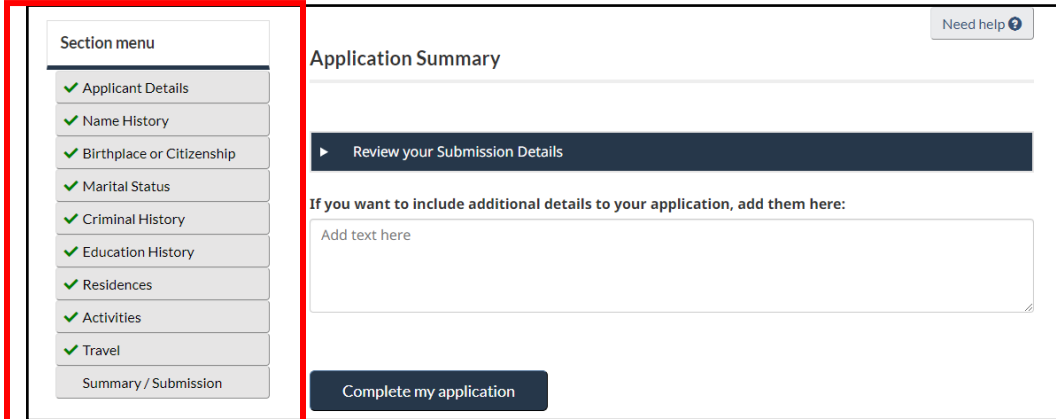

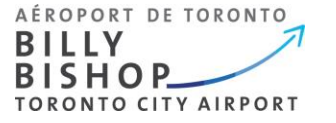

**IMPORTANT NOTICE:** If you have completed the required fields and the **Next** button is not functioning, return to the first section (page) of the application by selecting **Previous** or by selecting it from the menu. Review and continue to the next page next until each section is showing complete with a **green** check mark.

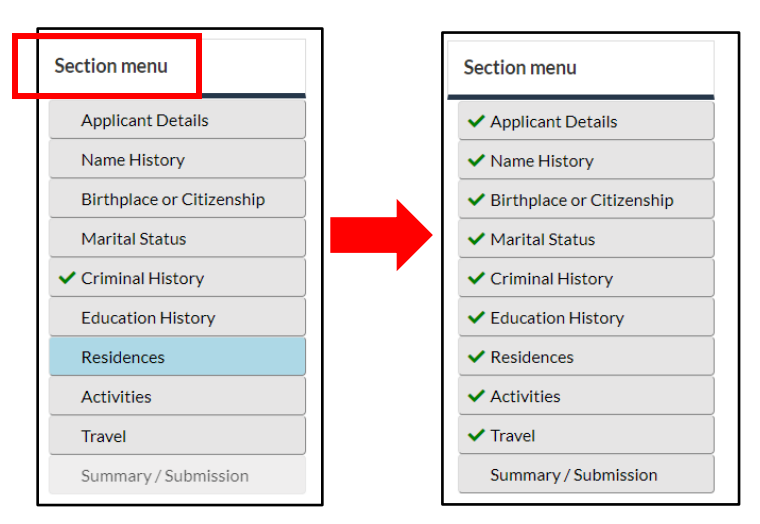

11. Once you have completed all sections, you may review and complete your application.

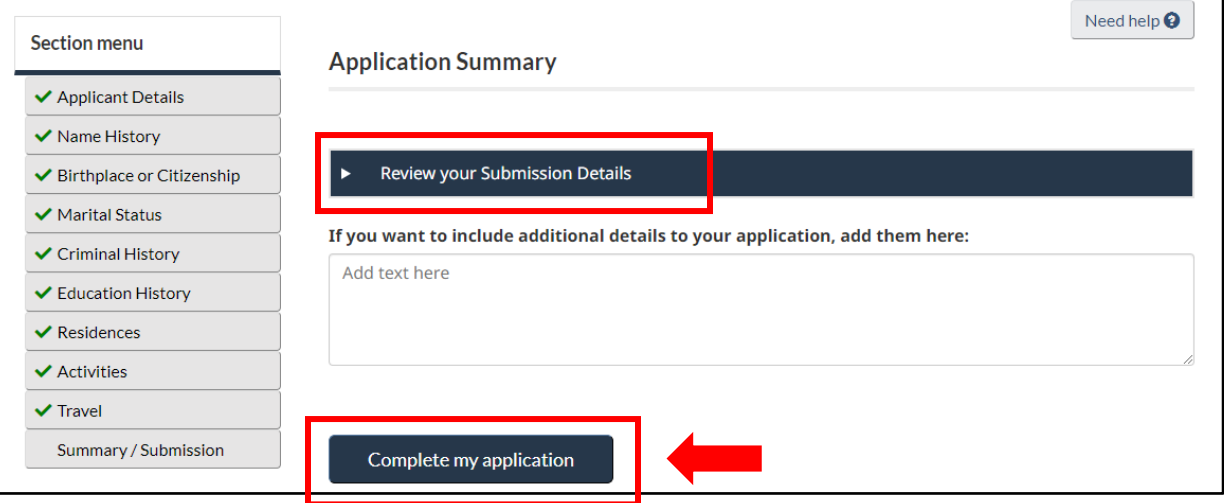

12. Next, you will be asked to upload your supporting documentation.

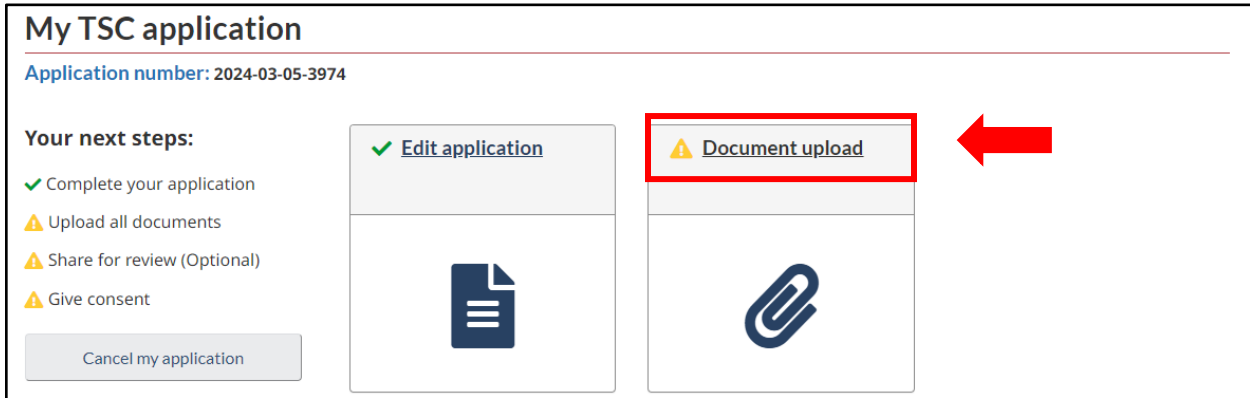

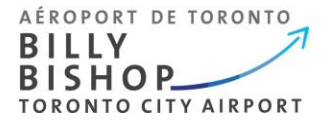

13. Upload your documents seperately as indictated. Next, complete your upload.

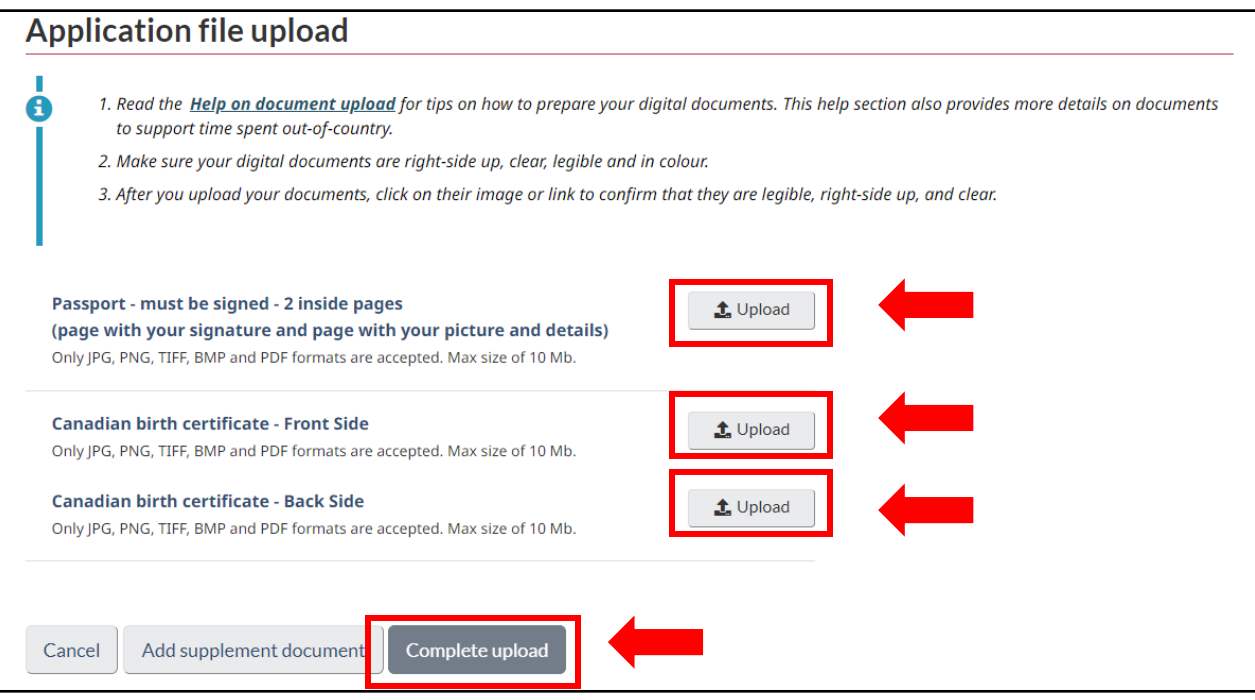

14. Once your documents have been uploaded, you have the option to share your application for review.

**IMPORTANT NOTICE:** We do not recommend sharing your application for review as your personal details will be visible to all signing authorities within your coampny. We recommend **skipping** this step by selecting **I want to skip this step**.

15. Next, you must finalize your application by selecting **Give Consent**.

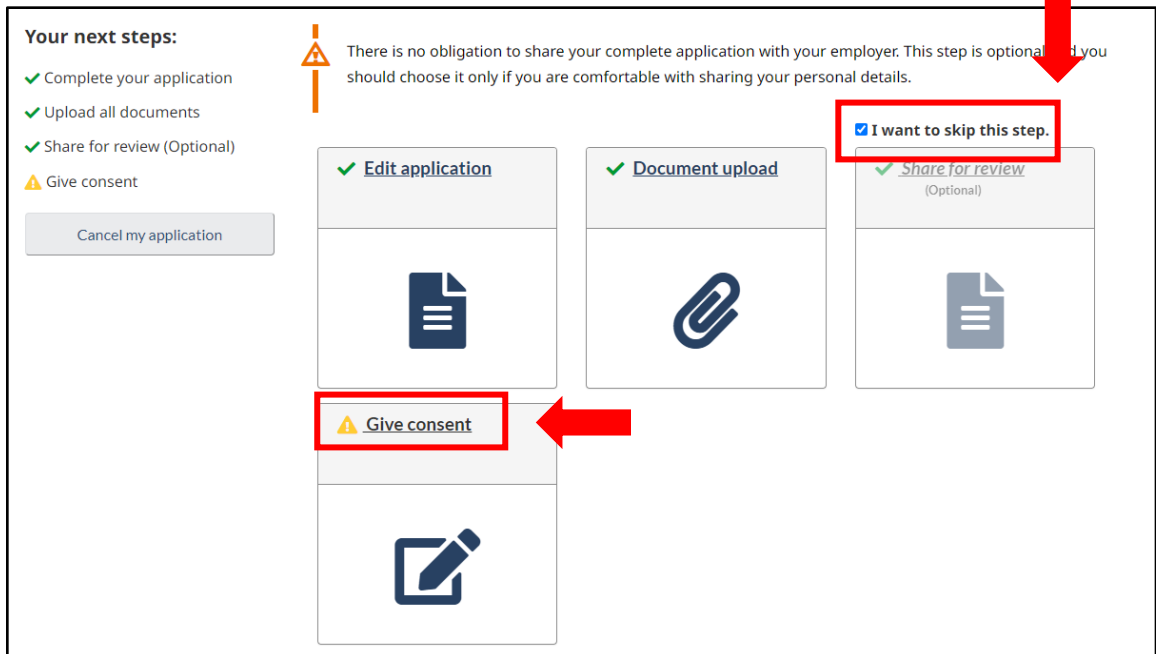

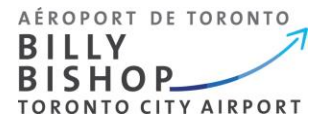

#### 16.Your application will open. Select **Start** to review your application details.

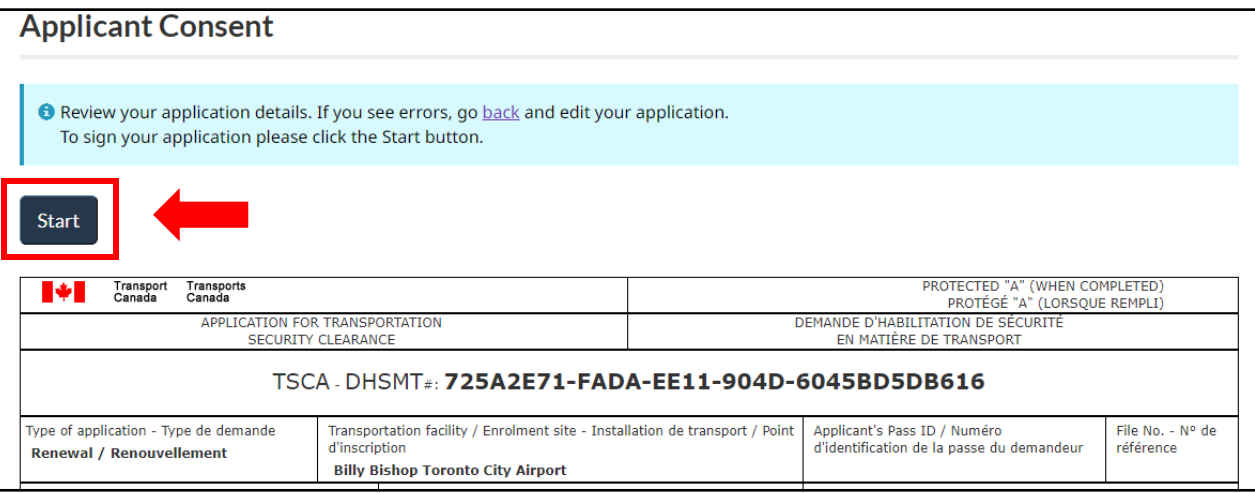

17. Review your application.

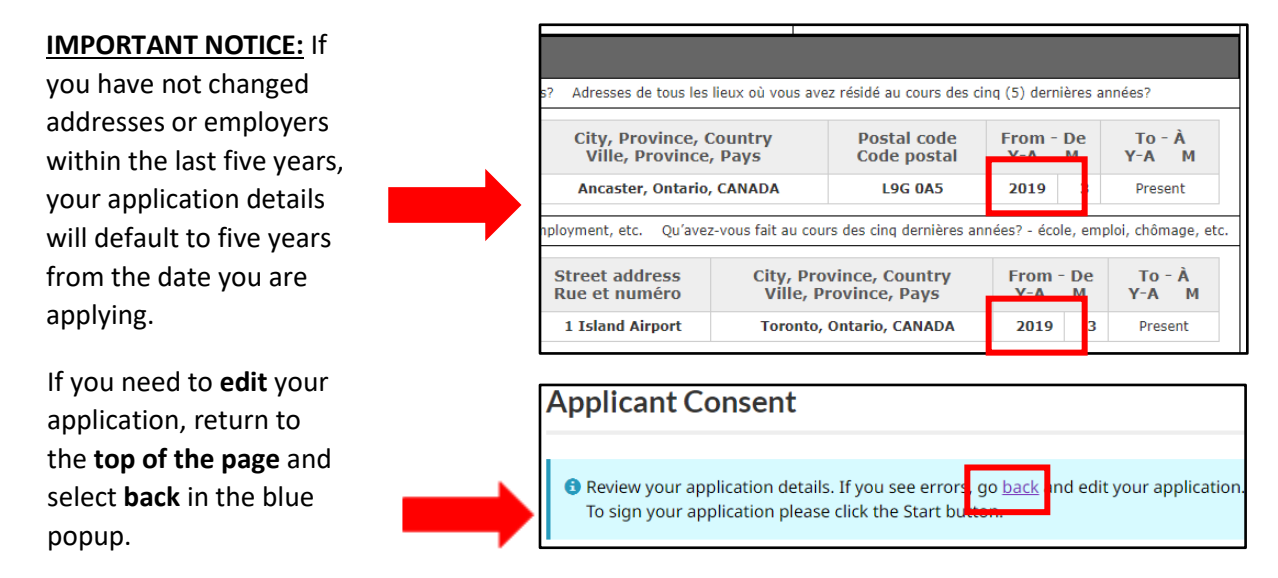

**IMPORTANT NOTICE:** If you go back to edit your application or have been sent modifciations, you may be required to review each section in order to consent and submit your application again. Refer to step 10.

18.Initial and sign your application as indicated.

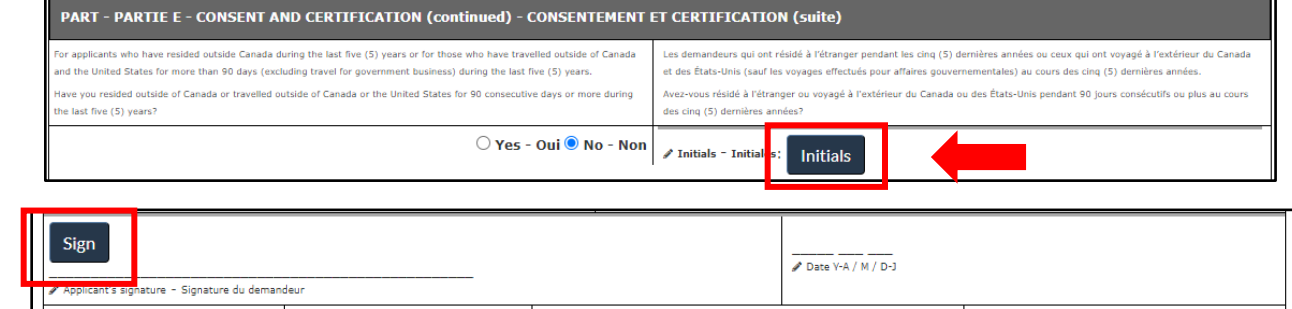

19. Once you have finished signing your application, select **Consent & Submit** at the bottom of the page. Your application will be sent to your employer for certification.

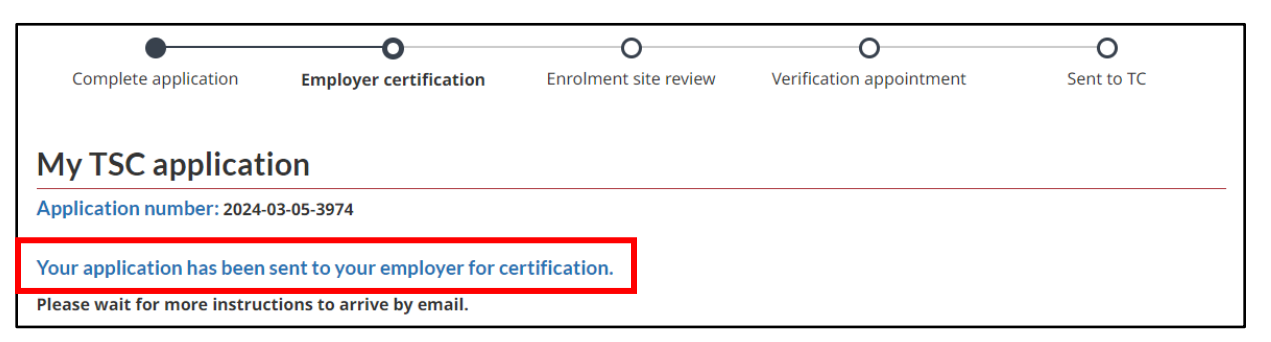

Once your employer certifies your application, it will be sent to the airport pass control office. You will receive a notification from **TSS Modernization** to log in to your account. Log in to view details about the **status of your application**.

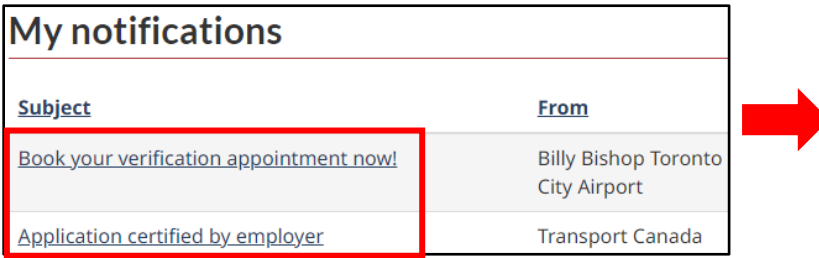

If your employer has **certified**  your application and/or you receive a notification to book your **verification appointment**, you may book your verification appointment.

20. Book your **verification appointment** by visiting the Billy Bishop Toronto City Airport pass control office webpage [Pass Control Office.](https://www.billybishopairport.com/corporate/pass-control-office/)

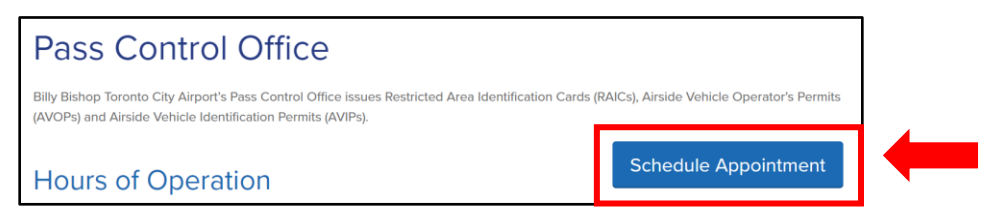

**IMPORTANT NOTICE:** You must bring all documents used in your application to your appointment. They must be originals and certified true documents. This includes valid photo-ID. Failure to bring your docuements will result in a **fee** for an *unprepared* appointment. Fees are outlined on our webiste.

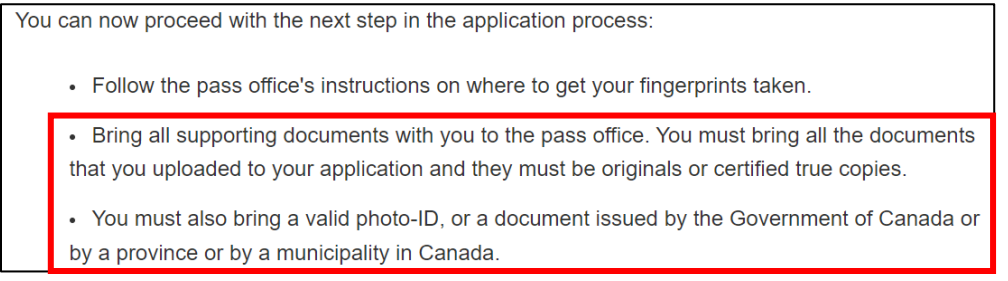

**If you have any questions about your application, please contact Transport Canada Security Screening Program at 613-990-5532 or e-mail TC.SecurityScreeningPrograms- Programmes filtragesecurite[.TC](mailto:.TC@tc.gc.ca) [@tc.gc.ca](mailto:.TC@tc.gc.ca)**